#### وردپرس چیست ؟

وردپرس یک سیستم مدیریت محتوای سایت می باشد که به طور رایگان در خدمت دوستان قرار می گیرد و می توان به صورت کامال رایگان آن را نصب و راه اندازی کرد. با توجه به قدرت و ظرفیت باالی هسته ی وردپرس، امروزه از آن برای انواع سایت ها از جمله خبری، پورتالی، فروشگاهی، هاستینگ و ... مورد استفاده قرار می گیرد و سرویس دهی بسار فوق العاده ای نیز دارد. پالگین های این سیستم تقریبا کامل است و روز به روز نیز در حال گسترش می باشد. بودن این سیستم است که بسیار "source open "یکی از مهم ترین اصلی که در وردپرس وجود دارد، متن باز یا همان مورد توجه برنامه نویسان و توسعه دهندگان قرار می کیرد. زیرا به راختی قابل ویرایش و تغییر است.

برای شروع کار ابتدا باید آخرین نسخه از وردپرس فارسی را دریافت نماییم)سیستم وردپرس از سایت مرجعه "org.wordpress"، قدرت می گیرد و به صورت زبان اصلی در این سایت موجود است(

پس از دریافت آخرین نسخه از وردپرس به هاستی که خریداری کردیم مراجعه می کنیم! برای وارد شدن به هاست می توانید آدرس مشخص سایت خود را وارد کرده و در انتها با یک اسلش "Cpanel "را وارد کنید به طور مثال ." cpanel/com.example.www"پس از وارد کردن آدرس، صفحه ای را مالحظه می کنید که باید در آن نام کاربری و رمز عبور وارد شود. این اطالعات پس از خرید هاست، توسط هاستینگ در اختیار شما قرار داده می شود.

پس از وارد کردن اطالعات درست، به محیط سی پنل وارد می شویم.ستون سمت چپ اطالعات هاست شما را مشخص می کند و ستون گسترده ی سمت راست دارای چند جعبه است که داخل هر کدام بخش های متعددی برای فعالیت ها .موجود است

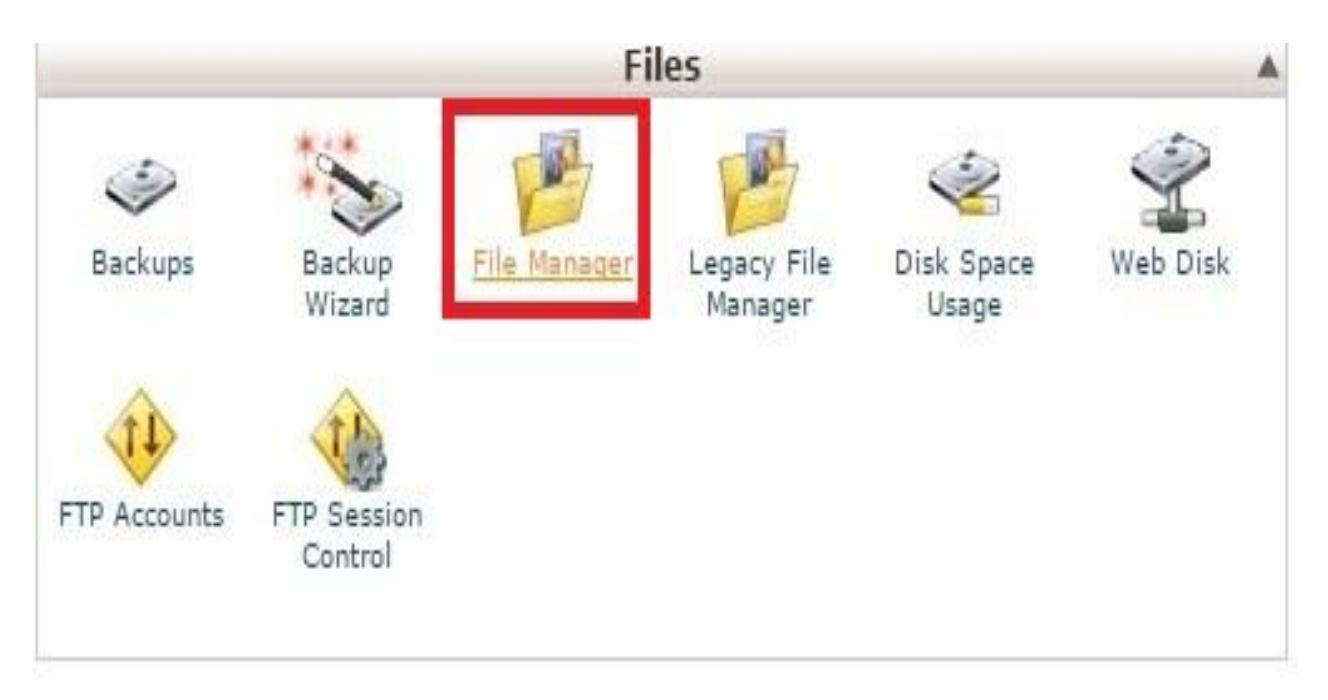

به جعبه ی "files "مراجعه کنید و بر روی گزینه ی "manager File "کلیک کنید تا وارد آن شویم.

در حال حاضر وارد بخشی شدیم که وردپرس را می توانیم در آن بارگذاری کنیم. در اینجا ستون سمت چپ، مسیر ها را مشخص می کند. همانطور که مالحظه می کنید ما در مسیر "html\_public "قرار داریم و باید فایل وردپرس خود را در اینجا آپلود نماییم. بر روی گزینه ی upload در تصویر پایین کلیک کنید.

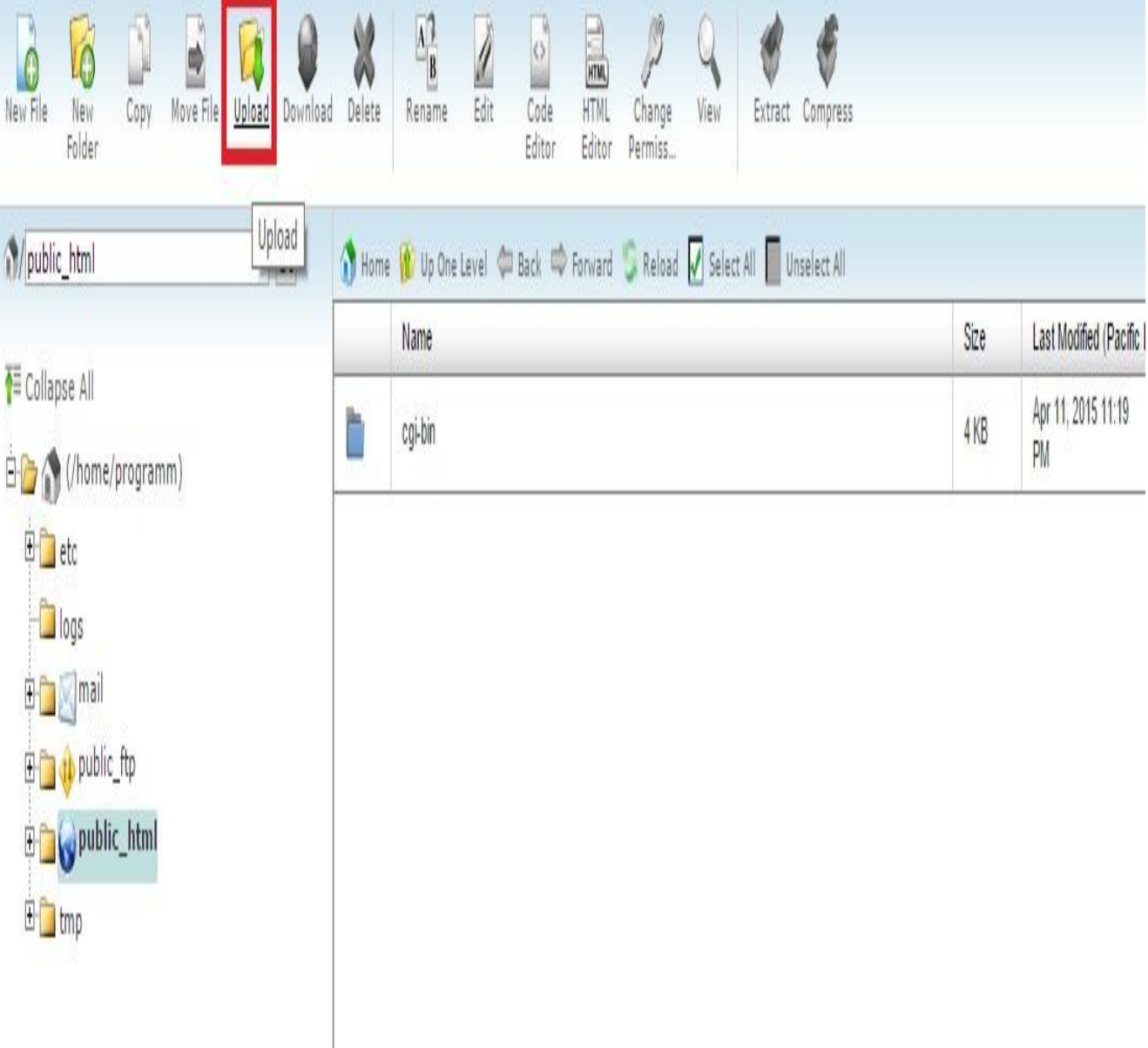

پس از وارد شدن در صفحه جدید با کلیک بر روی گزینه Browse فایل فشرده ی وردپرس را که در ابتدا دانلود کردید را انتخاب کنید . فرقی بین zip و tar.gz نیست.

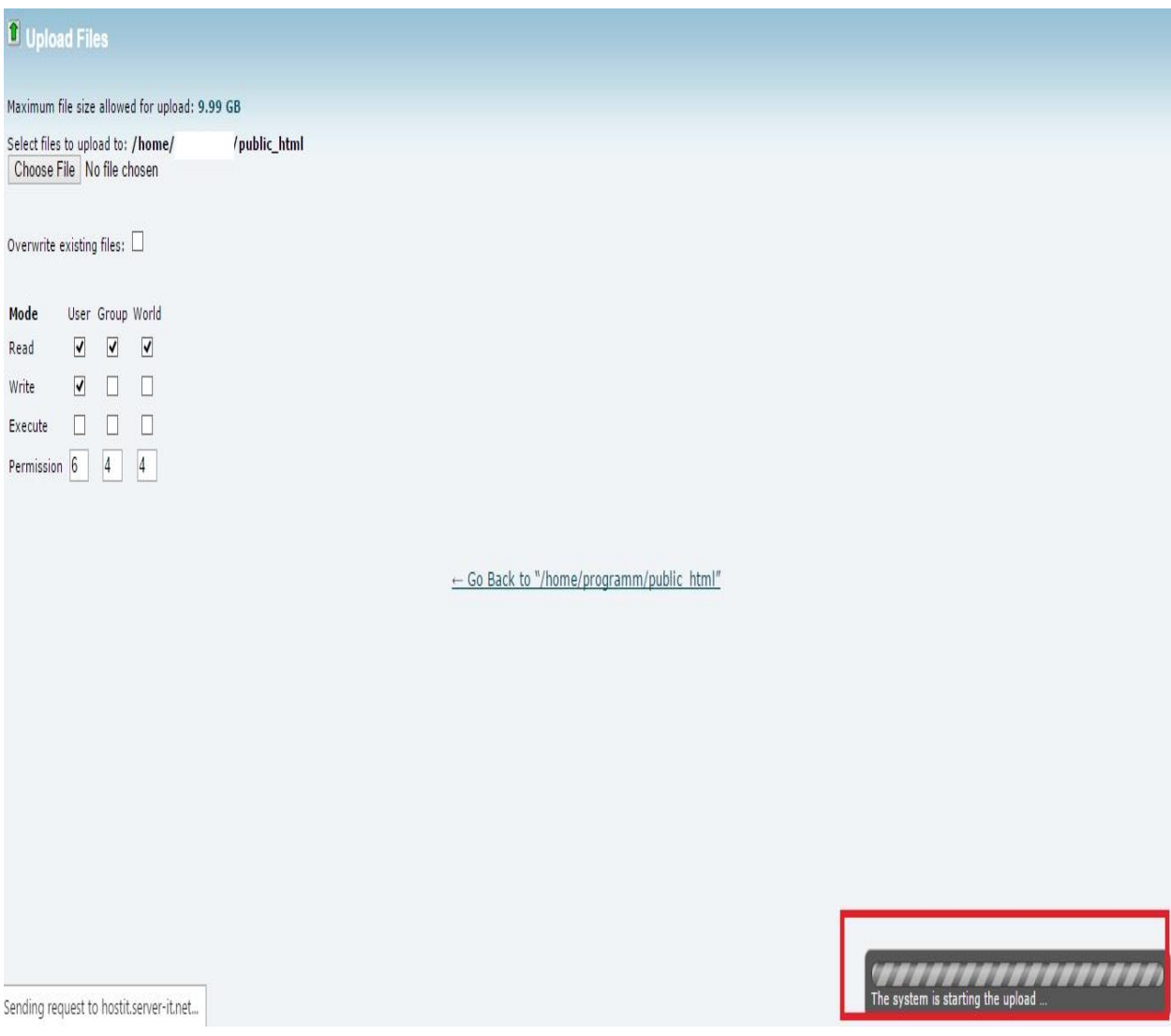

همانطور که در پایین پنجره مشاهده می کنید، فایل در حال بارگذاری است و باید تا انتهای بارگذاری صبر کنیم.

پس از اطمینان از آپلود کامل وردپرس فارسی به "File Manager" بازگردید حال باید فایل فشرده را مشاهده کنید اگر که مشاهده نمیکنید گزینه Reload را بزنید تا مشاهده شود. پس از دیدن فایل فشرده بر روی آن راست کلیک نمایید و Extract را انتخاب نمایید و یا روی آن کلیک کنید و از منوی باالی صفحه گزینه ی Extract را بزنید.

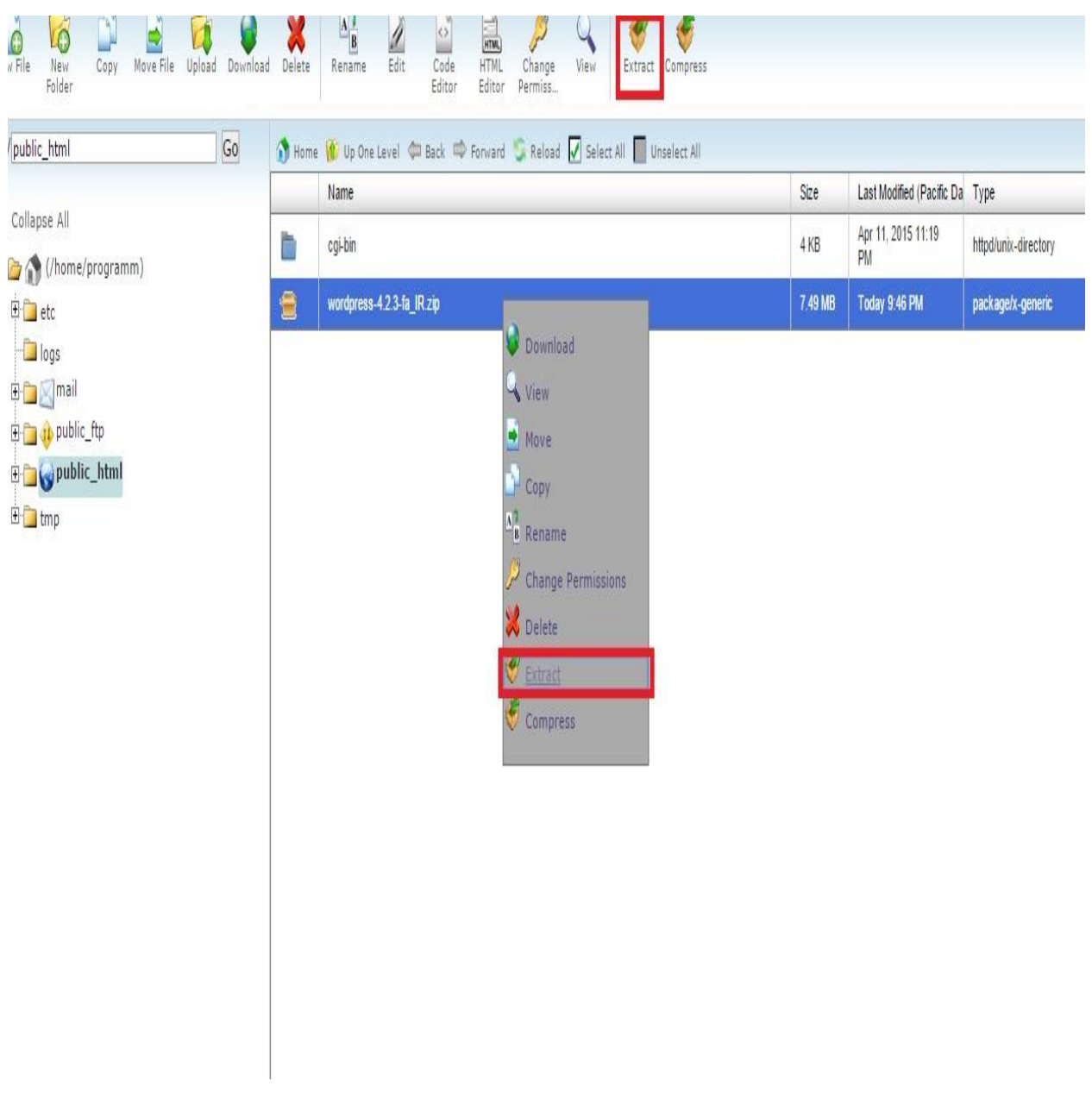

پس از خارج شدن از حالت فشرده، پوشه ای با عنوان wordpress در اینجا مالحظه می شود. از اینجا به بعد دو مسیر جلوی پای شماست:

#### -۱ اگر تنظیمات را داخل پوشه ی **wordpress** انجام دهید، باید آدرس سایت خود را به صورت

 **wordpress/com.example://http**بزنید تا سایت نمایش داده شود **.**

۲ **-**برای اینکه آدرس سایت شما بدون وردپرس نمایش داده شود باید اطالعات داخل پوشه ی **wordpress** را به روت اصلی هاست یعنی **html\_public** منتقل کنید **.** ما هم اطالعات را به شاخه ی اصلی منتقل خواهیم کرد. پس داخل پوشه ی wordpress می شویم و تمامی فایل ها و پوشه های داخل آن را انتخاب می کنیم. برای اینکار بر روی گزینه ی select all از بالای صفحه کلیک کنید. پس از انتخاب شدن تمامی فایل ها و فولدر ها، بر روی گزینه ی file Move از باالی صفحه کلیک کنید.

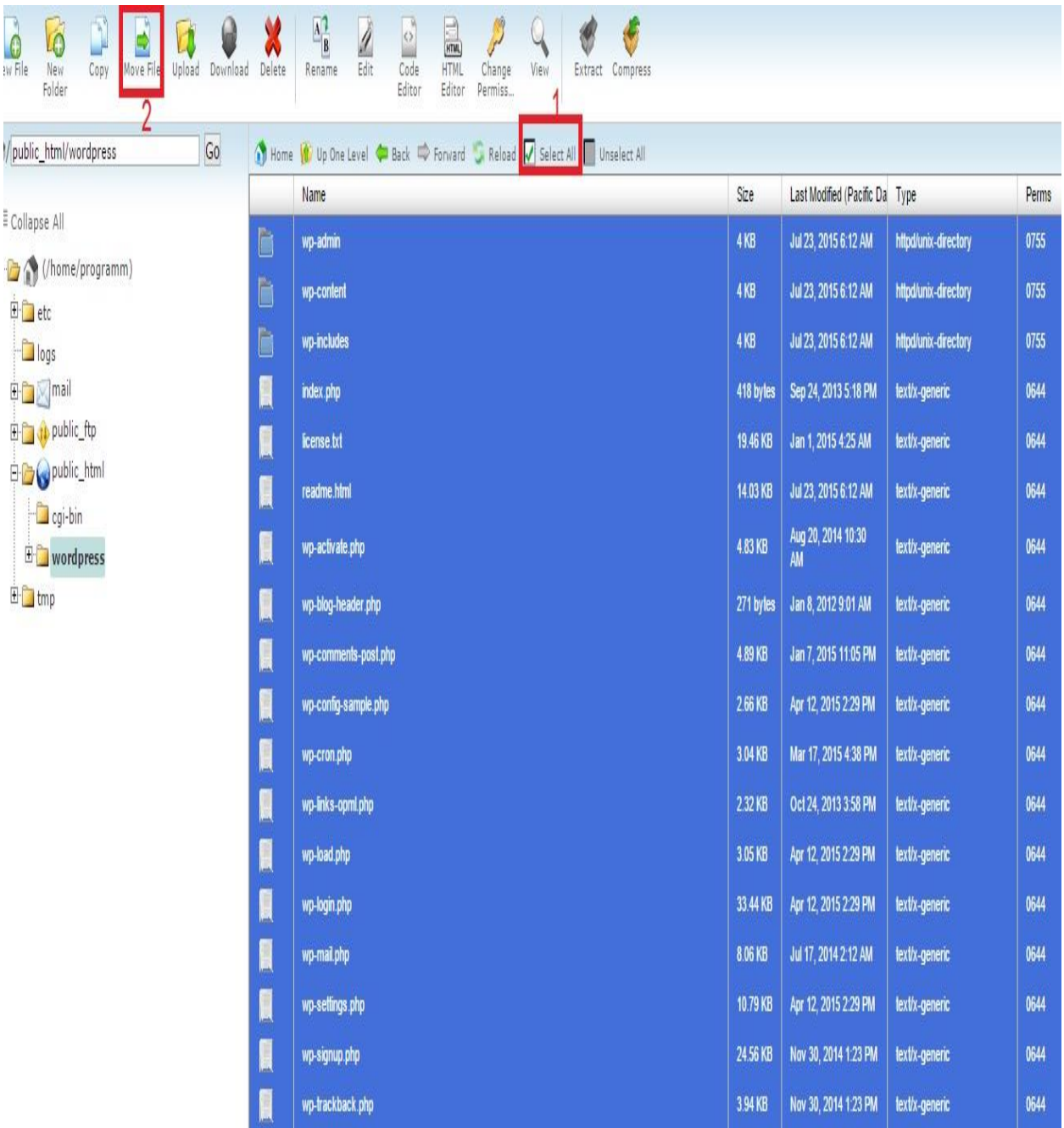

در پنجره ای که باز می شود آدرس مسیر ظاهر خواهد شد، "wordpress"را از انتهای آن برداریدو بر روی گزینه ی files moveکلیک کنید تا تمامی فایل های شما به" html\_public "منتقل شود.

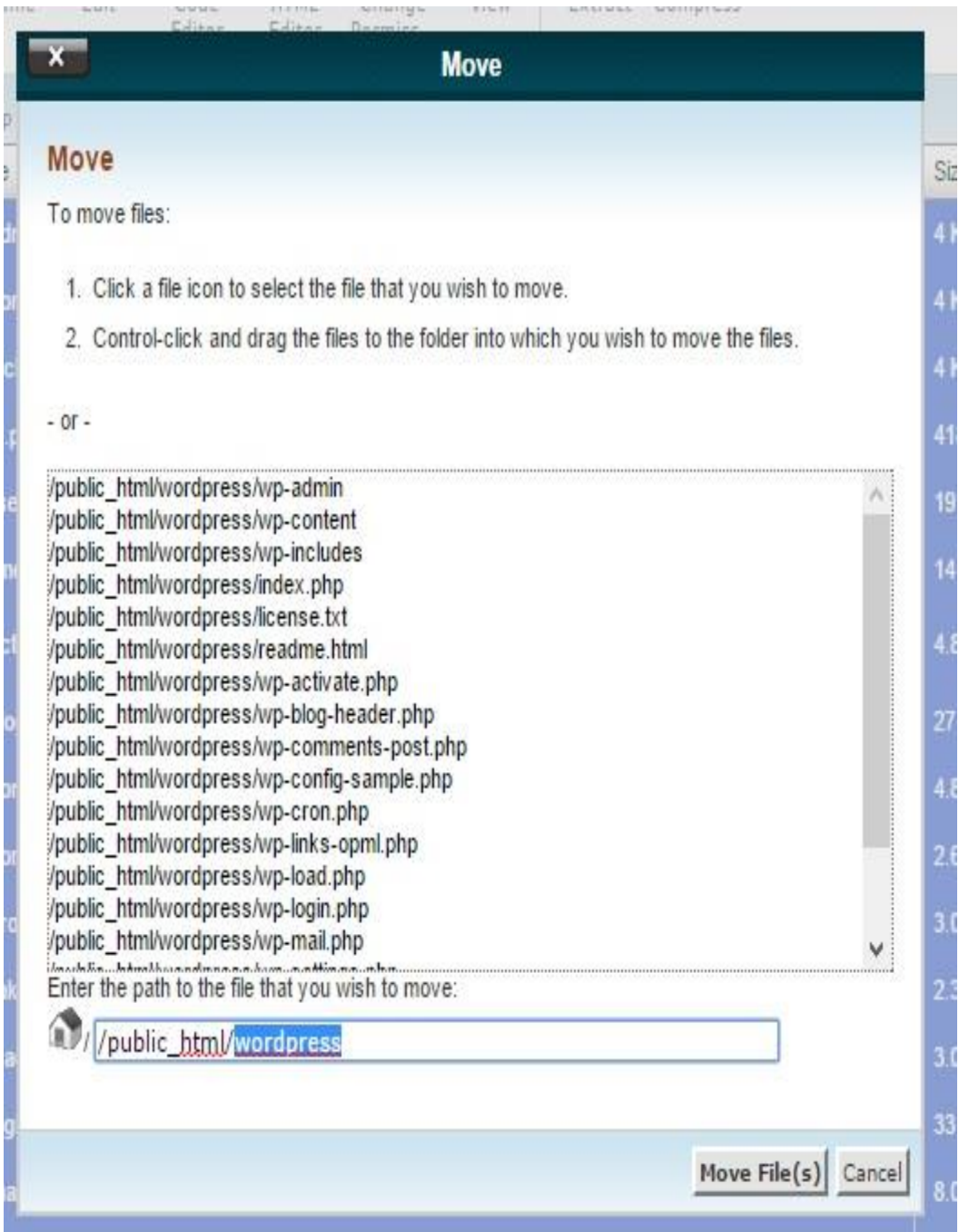

در حال حاضر اگر به "html\_public "مراجعه کنید تمامی فایل ها و فولدرهای وردپرس را در آن مالحظه خواهید کرد. تا اینجا مرحله ی بارگذاری درست را با هم انجام دادیم.

نوبت ساختن دیتابیس یا مرکز داده یا همان پایگاه داده می رسد. شاید بپرسید پایگاه داده به چه درد میخورد ؟ به طور ساده خدمت شما عرض کنم که پایگاه داده حکم مغز سایت را دارد و همانطور که بر روی مغر انسان شیار های مختلفی قرار میگیرد در پایگاه داده یا دیتابیس هم به ازای هر قسمت و اطالعات، جدولی قرار میگیرد که وظیفه نگهداری از اطالعات وارد شده در سایت شما را بر عهده دارد.

**آموزش ساختن دیتابیس یا پایگاه داده**

مجدد به صفحه ی اصلی سی پنل مراجعه می کنیم و از جعبه ی database بر روی گزینه ی "Databases MySQL "کلیک میکنیم.

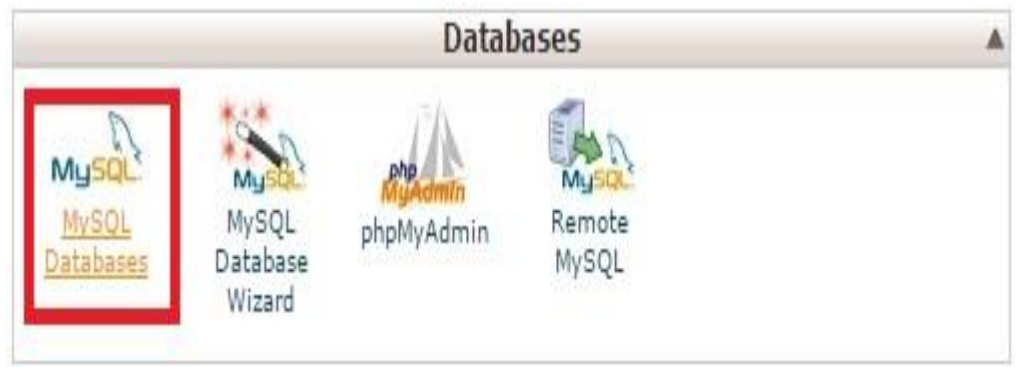

وارد محیطی برای ایجاد نام پایگاه داده، نام کاربری و رمز عبور می شویم. با هم یک پایگاه داده ایجاد می کنیم.

در مرحله ی اول نام پایگاه داده مورد نظر را وارد کرده و سپس بر روی گزینه ی ایجاد پایگاه داده کلیک می کنیم. تا نام دیتابیس ایجاد نشود بقیه ی موارد را نمیتوان تعیین کرد

### Create a New Database

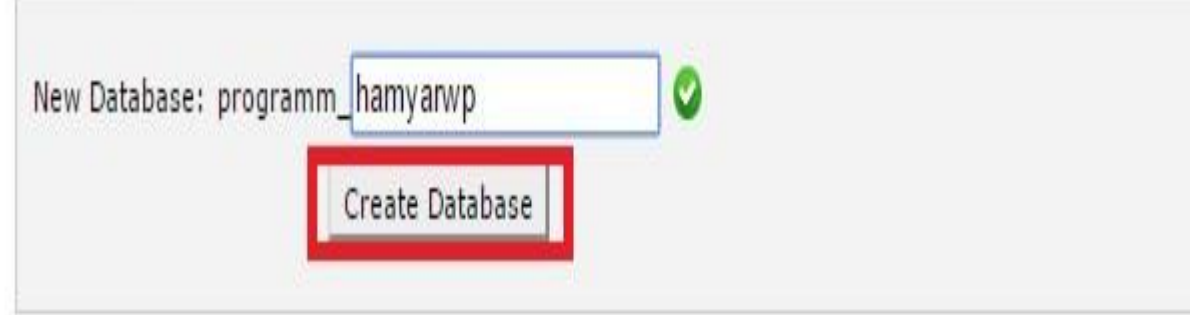

همانطور که مالحظه می کنید نام پایگاه داده ی شما ایجاد شده و در واقع االن یک پایگاه داده دارید که می خواهید به آن نام کاربری و پسوردی نسبت دهید.

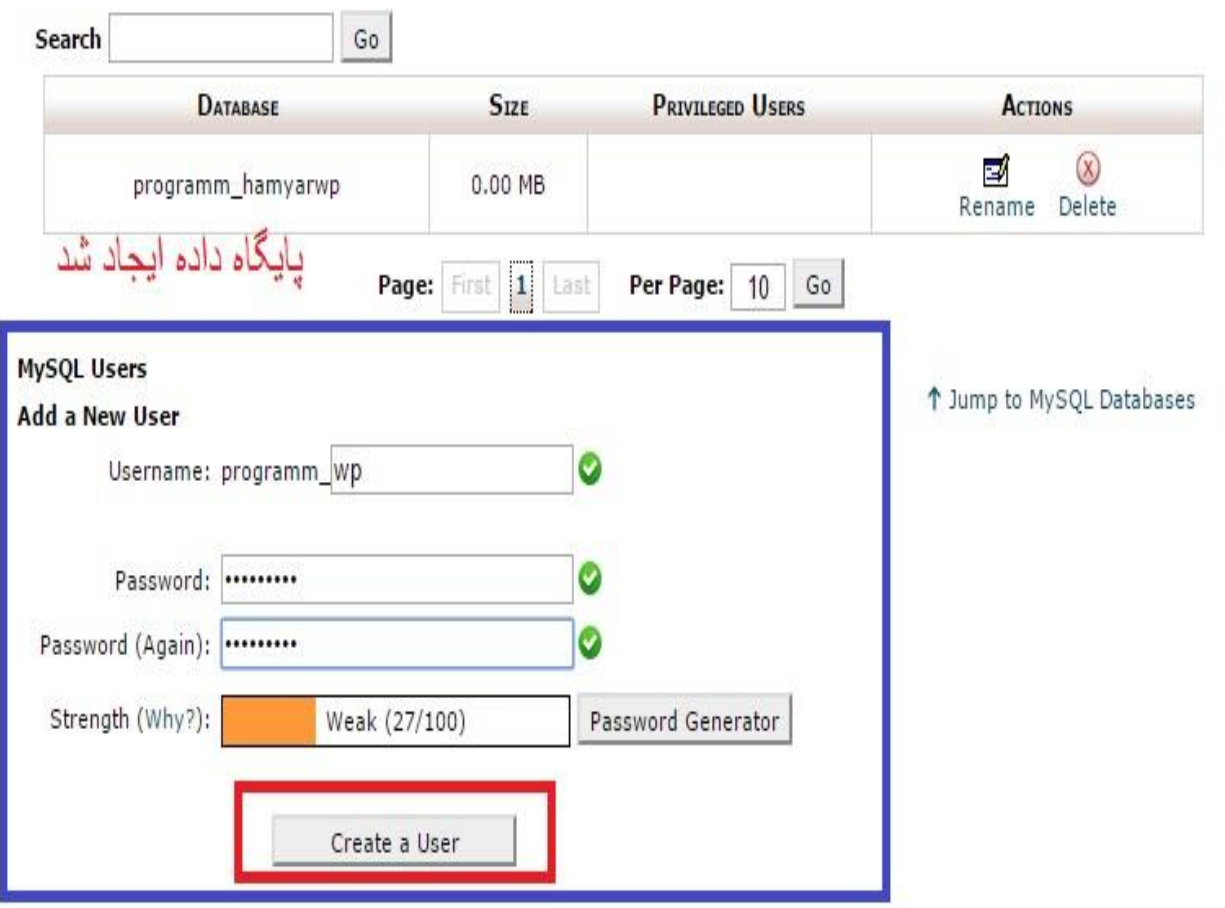

پس از ورود این موارد، اکانت دیتابیس هم ایجاد خواهد شد. حال برای افزودن این کاربری جدید به پایگاه داده باید بر روی گزینه ی add در قسمت "Database a to User a Add "کلیک نمایید.

H.

Ш

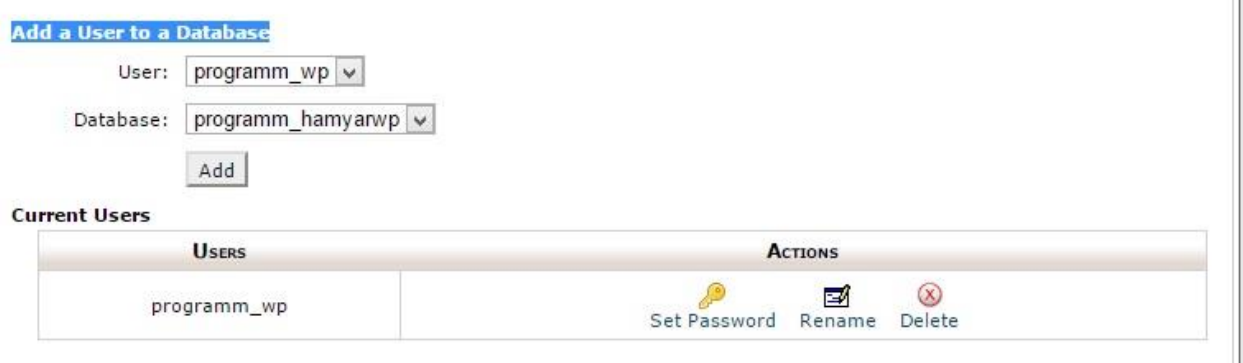

در پنجره ای که باز می شود تمامی موارد را عالمت بزنید که به پایگاه داده ی شما اضافه شود و دسترسی های الزم داده شود و سپس بر روی گزینه ی "changes make "کلیک کنید.

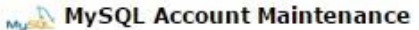

#### **Manage User Privileges**

User: programm\_wp Database: programm\_hamyarwp

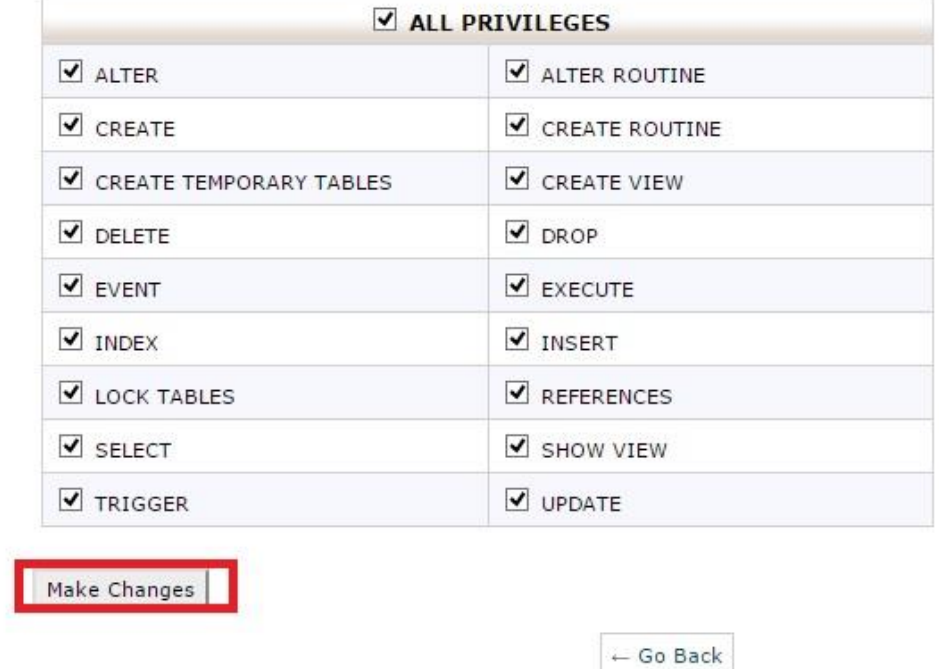

تا اینجای کار پایگاه داده ی سایت را هم ساختیم و حال باید به سراغ وارد کردن اطالعات پایگاه داده در وردپرس رفته و آن را نصب کنیم.

وارد manager file شده و به شاخه ی html\_public که وردپرس را در آن بارگذاری کردیم مراجعه می کنیم. فایل "php.sample-config-wp"را پیدا کرده و آن را انتخاب می کنیم، سپس بر روی گزینه ی rename در باالی صفحه کلیک می کنیم و نام آن را به "php.config-wp "تغییر می دهیم

.

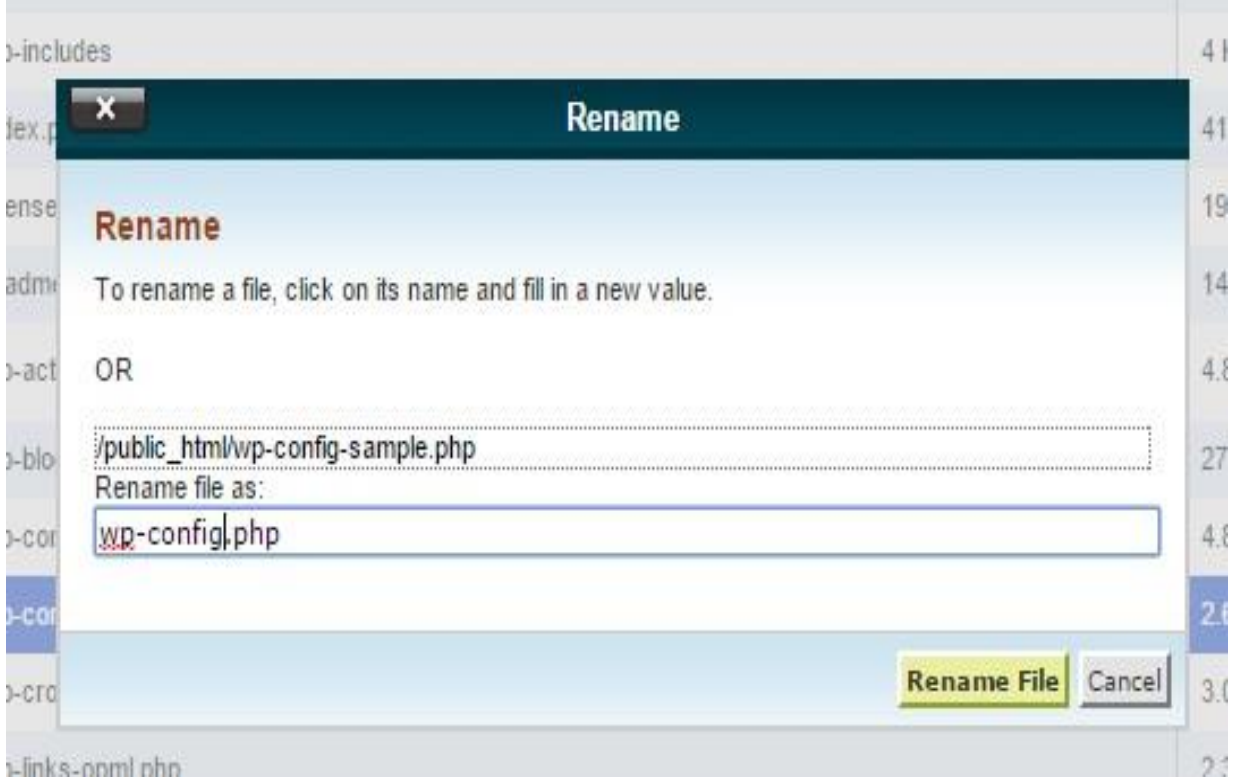

پس از تغییر نام این فایل آن را انتخاب کرده و از باالی صفحه گزینه ی edit را بزنید تا این فایل در محیط ویرایشگر باز شود.

```
to "wp-config.php" and fill in the values.
@package WordPress
\overline{1}** MySQL settings - You can get this info from your web host ** //
* The name of the database for WordPress */
fine('DB_NAME', 'programm_hamyarwp');
* MySQL database username */
fine('DB_USER', 'programm wp
                              \vert* MySQL database password */
fine('DB_PASSWORD', 'wordpress');
* MySQL hostname */
fine('DB_HOST', 'localhost');
* Database Charset to use in creating database tables. */
fine('DB_CHARSET', 'utf8');
* The Database Collate type. Don't change this if in doubt. */
fine('DB_COLLATE', '');
```
 $* \mu \wedge$ .

اطالعات پایگاه داده را با توجه به تصویر باال، در آن جایگرین می کنیم و سپس اطالعات را ذخیره می کنیم. حال می توان گفت که پایگاه داده به سایت متصل شده است.

آدرس سایت خود را در مرورگر وارد کنید...

## اطلاعات مورد نياز

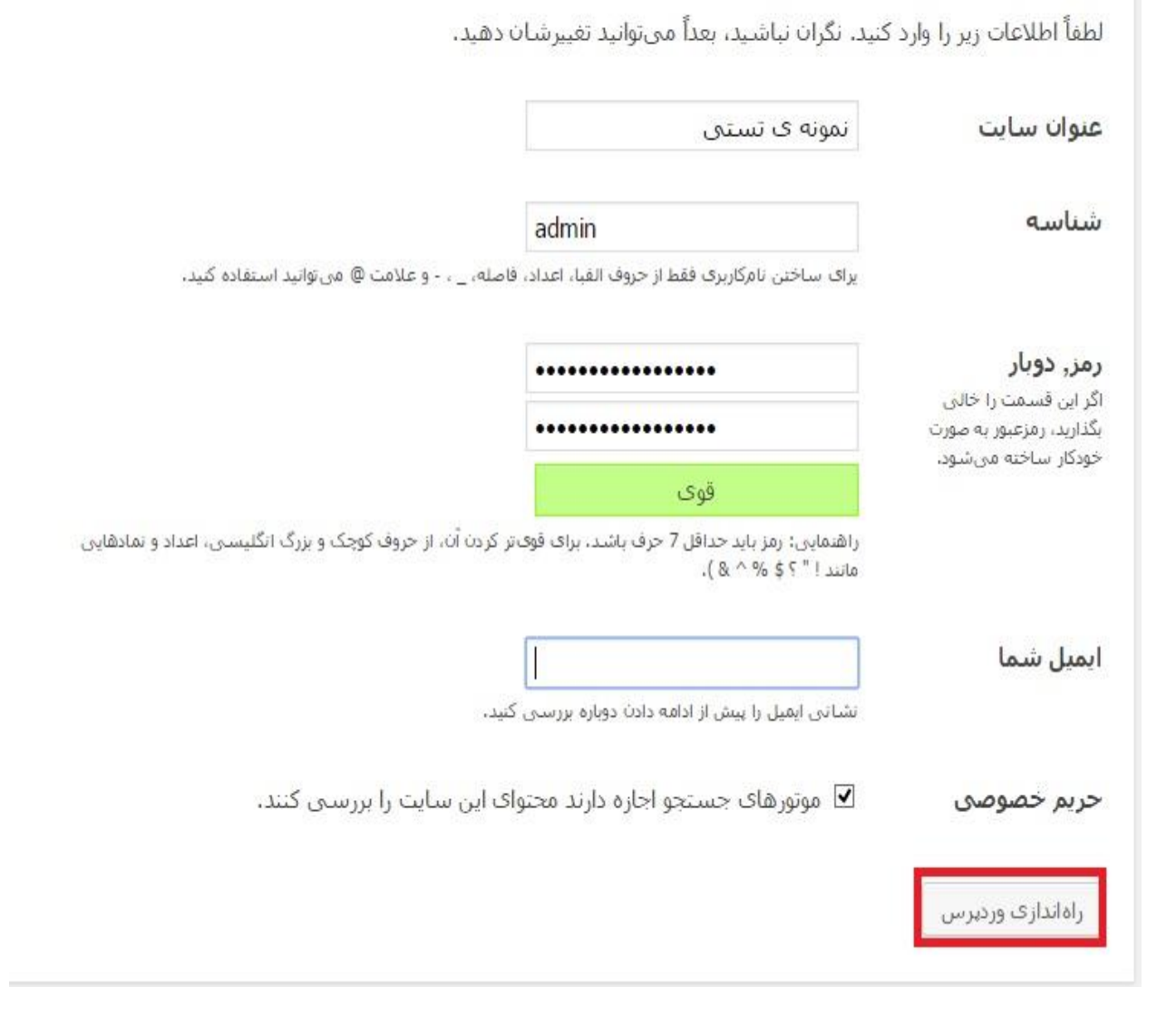

اطالعات را وارد کرده و سپس بر روی گزینه ی راه اندازی وردپرس کلیک کنید.

در ضمن حریم خصوصی از شما اجازه می گیرد که آیا تمایل دارید در حال حاضر محتوای شما مورد بررسی قرار گیرد یا خیر! اگر می خواهید سایت کاملا **راه اندازی** شود و سپس مورد بررسی قرار گیرد، تیک این گزینه را بردارید. بعدا می توانیم آن را تنظیم کنیم.

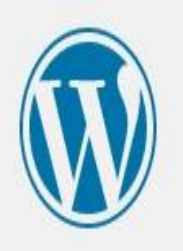

# انجام شد!

وردبرس فارسی نصب شد. منتظر گامهای بیشتری بودید؟ ببخشید که ناامید شدید! !:)

admin شناسه رمز رمز انتخابي شما. ورود

سایت وردپرسی شما راه اندازی شد. حال با زدن گزینه ی ورود می توانید به پنل مدیریتی وردپرس خود وارد شوید!

آن دسته از دوستانی که از هاست دایرکت ادمین استفاده می کنند، نگران نباشند در جلسه ی بعدی حتما به بررسی آن نیز می پردازیم.

تیم آموزشی کرج دیزاین